# Probleemoplossing voor UCS RAIDcontrollerproblemen  $\overline{a}$

## Inhoud

Inleiding Voorwaarden Vereisten Gebruikte component Bekende UCS-foutcodes Veldcontroller vervangen Verouderde modus UEFI-Boot Mode Te verzamelen loggen Hoe je winkelkaarten verzamelt? OS is geïnstalleerd OS is niet geïnstalleerd Hoe Storcli.efi in efi.IMG-bestand kan worden geconverteerd met behulp van HTML5 KVM Gedetailleerde stappen Virtual Drive-staten en aanbevolen stappen Gerelateerde informatie

# Inleiding

Dit document beschrijft hoe u problemen kunt oplossen, logbestanden kunt verzamelen en acties kunt aanbevelen die vereist zijn voor het probleem met de Griekse controller in de Cisco Unified Computing System (UCS)-omgeving.

### Voorwaarden

### Vereisten

Er zijn geen specifieke vereisten van toepassing op dit document.

### Gebruikte component

De informatie in dit document is gebaseerd op de volgende software- en hardware-versies:

- $\cdot$  UCS
- Cisco Unified Computing System Manager (UCSM)
- RAID-controller

De informatie in dit document is gebaseerd op de apparaten in een specifieke laboratoriumomgeving. Alle apparaten die in dit document worden beschreven, hadden een opgeschoonde (standaard)configuratie. Als uw netwerk levend is, zorg er dan voor dat u de

mogelijke impact van om het even welke opdracht begrijpt.

### Bekende UCS-foutcodes

UCS-fout:F104

Beschrijving: Controller X op server X is niet werkbaar. Reden: Apparaat reageert niet.

UCS-fout:F104

Beschrijving: Controller 1 op server 2 is niet werkbaar. Reden: Apparaat rapporteerde corrupte gegevens.

UCSM-fout: F1007

Beschrijving: Virtual Drive X op server X operabiliteit: onwerkbaar. Reden: Station: onbekend.

UCSM-fout: F0181

Beschrijving: Lokale schijf 1 op server 3/4 operabiliteit: onwerkbaar. Reden: Station: onbekend.

UCSM-fout: F1834

Beschrijving: Controller 1 op server 2/7 is gedegradeerd. Reden: flitser van de controller is gedegradeerd.

### Veldcontroller vervangen

Als u een DVD-controller vervangt, gaat de in de controller opgeslagen configuratie verloren. Gebruik deze procedure om de nieuwe RAID-controller weer in te zetten.

#### Verouderde modus

Stap 1. Schakel de server uit en vervang de RAID-controller.

Waarschuwing: Als het een volledige chassisruil is, vervangt u alle schijven in de schijven van het station in dezelfde volgorde als zij in het oude chassis zijn geïnstalleerd. Label elke diskorder voordat u de schijven uit het huidige chassis verwijdert.

Stap 2. Start de server opnieuw en wacht op de melding druk F

Druk op F als u deze schermmelding ziet.

Foreign configuration(s) found on adapter.

Press any key to continue or 'C' load the configuration utility, or 'F' to import foreign configuration(s)

Referentielink:

https://www.cisco.com/c/en/us/td/docs/unified\_computing/ucs/c/sw/raid/configuration/guide/RAID

Opmerking: Alvorens de RAR-controller te vervangen, moet de VD optimaal en toegankelijk zijn voor de gastheer.

#### UEFI-Boot Mode

Stap 1. Controleer of de server is ingesteld in Unified Firmware Interface (UEFI)-modus.

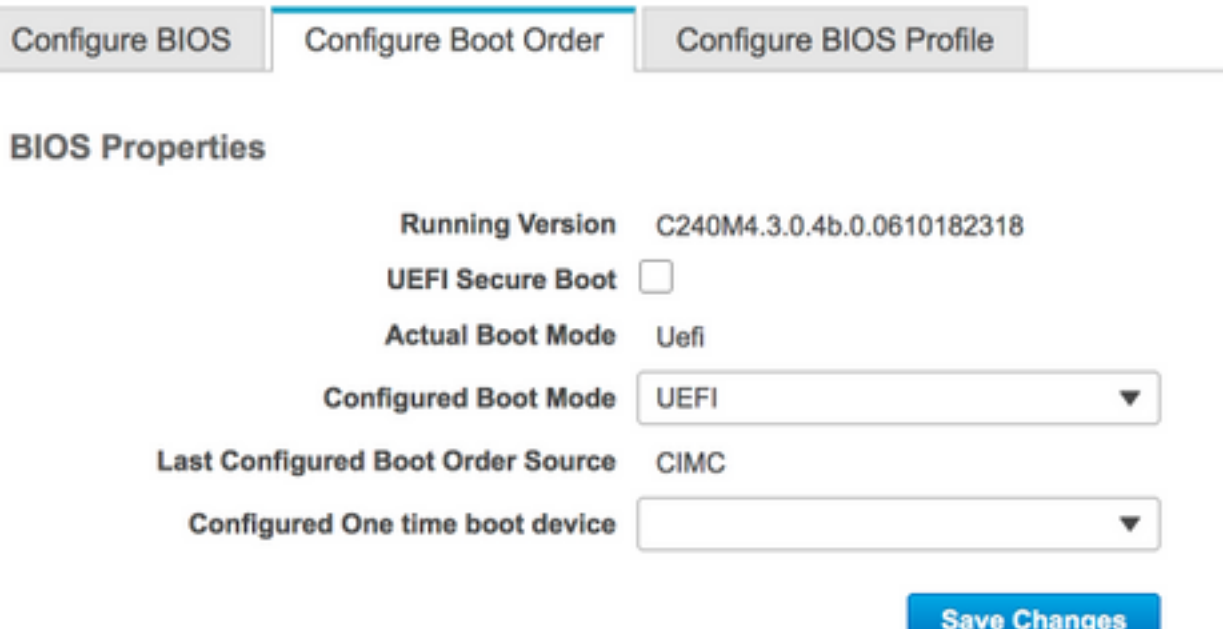

Stap 2. Schakel de server uit en vervang de RAID-controller.

Waarschuwing: Als het een volledige chassisruil is, vervangt u alle schijven in de schijven van het station in dezelfde volgorde als zij in het oude chassis zijn geïnstalleerd. Label elke diskorder voordat u de schijven uit het huidige chassis verwijdert.

Stap 3. Start de server opnieuw en wacht op de F2-melding.

Stap 4. Druk op F2 wanneer u wordt gevraagd het configuratiescherm in te voeren.

Stap 5. Onder Setup Utility, navigeer naar Advanced > Selecteer controller >Configureren en klik op buitenlandse configuratie voor importeren.

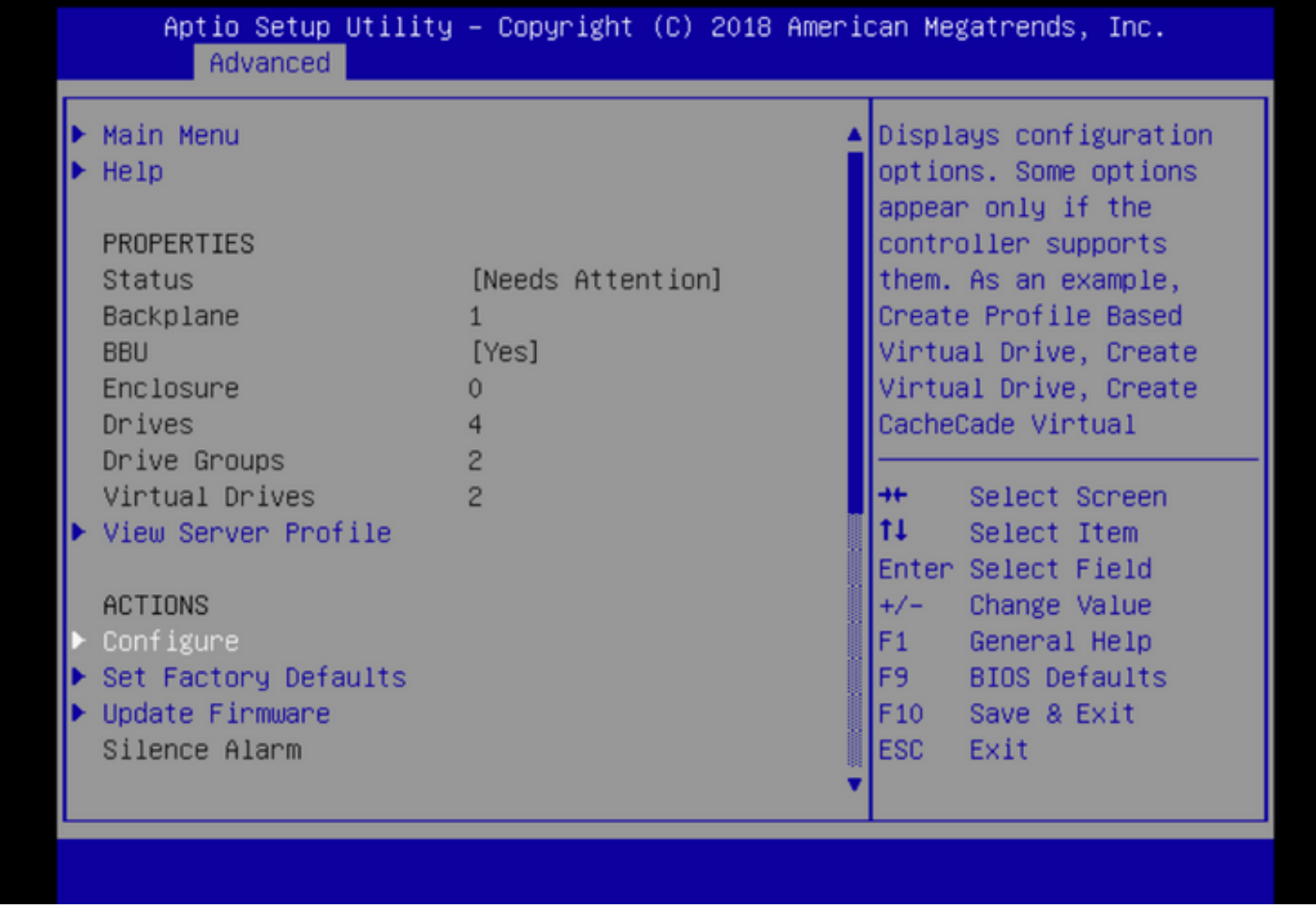

Opmerking: Alvorens de RAR-controller te vervangen, moet de VD optimaal en toegankelijk zijn voor de gastheer.

### Te verzamelen loggen

Zorg ervoor dat deze logbestanden aan de TAC-case zijn gekoppeld.

- Server techsupport
- UCSM\_technische ondersteuning (indien van toepassing)
- IOS-logbestanden en driver-gegevens
- Logboeken van het LSI-get / storcli
- Screenshot, indien van toepassing (voorbeeld PSOD)

Opmerking: Als de controller niet reageert nemen opslagblogs niets op. Start de server opnieuw en verzamel vervolgens de Storcli-logbestanden als de controller op de computer begint te reageren. Als er nog steeds geen reactie is, verzamel dan server\_techsupport voor en na de herstart van de server.

#### Hoe je winkelkaarten verzamelt?

LSIGET is het script dat alle opdrachten voor de nutsbedrijven runt.STORCLI is de voorziening zelf.

Opmerking: Download en gebruik altijd de nieuwste Live op de Broadcom website.

#### OS is geïnstalleerd

Linux OS:

Voer deze stappen uit om StorCLI op Linux-besturingssystemen te installeren.

- 1. Ontgrendel het StorCLI-pakket.
- 2. Om de StorCLI RPM te installeren, voert u de opdracht rpm-ivh <StorCLI-x.xx.noarch.rpm> uit.
- 3. U kunt het StorCLI RPM-menu uploaden door de opdracht rpm-UVH <StorCLIx.xx.noarch.rpm> te uitvoeren.

Opdrachten om op te nemen:

```
./storcli /c0 /eall show phyerrorCounters > Phy.txt
./storcli /c0 show termlog > Termlog.txt
./storcli /c0/eall/sall show all > PD.txt
./storcli /c0/vall show all > VD.txt
./storcli/c0 show eventloginfo > eventlog.txt
./storcli /c0 show pdfailevents > PDFailEvents.txt
```
Download LSIget script voor Linux OS.

[https://www.broadcom.com/support/knowledgebase/1211161499563/lsiget-data-capture](https://www.broadcom.com/support/knowledgebase/1211161499563/lsiget-data-capture-script&dskeyword=lsiget&dsperpage=10&tab=search)[script&dskeyword=lsiget&dsperpage=10&tab=search](https://www.broadcom.com/support/knowledgebase/1211161499563/lsiget-data-capture-script&dskeyword=lsiget&dsperpage=10&tab=search)

#### ESXI-OS

Stap 1. Download het vorige hulpprogramma: [https://docs.broadcom.com/docs/1.19.04\\_StorCLI.zip](https://docs.broadcom.com/docs/1.19.04_StorCLI.zip)

Stap 2. Kopieer het storcli.vib van de bronmap naar het ESXi datastore. Controleer het leesmijbestand en gebruik het corresponderende VIB-bestand.

Stap 3. Installeer het opslagprogramma zoals hieronder aangegeven. Merk op dat u het volledige pad naar de datastore moet specificeren waar VIB zich bevindt. ESXCLI-software VIB install -v/vmfs/Volume/<datastore>/vmware-esx-storcli.vib —no-sig-check

Stap 4. Navigeer naar /opt/lsi/storcli folder en voer een opslagopdracht uit om te controleren of het hulpprogramma de logbestanden kan verzamelen. Voorbeeld: ./storcli /c0 tonen

Stap 5. Download het LSIget hulpprogramma van deze link.

[https://www.broadcom.com/support/knowledgebase/1211161499563/lsiget-data-capture](https://www.broadcom.com/support/knowledgebase/1211161499563/lsiget-data-capture-script&dskeyword=lsiget&dsperpage=10&tab=search)[script&dskeyword=lsiget&dsperpage=10&tab=search](https://www.broadcom.com/support/knowledgebase/1211161499563/lsiget-data-capture-script&dskeyword=lsiget&dsperpage=10&tab=search)

Stap 6. Selecteer de VMware versie.

Stap 7. Kopieer het bestand naar de host OS-datastore.

Stap 8. Start de opdracht tar -zxvf lsigetware\_062514.tgz (gecorrigeerd voor het bestand/versie gedownload).

Voorbeeld uitvoer op ESXi 6.0:

/vmfs/volumes/52a767af-784a790c-3505-a44c1129fe2c/LSI # tar -zxvf lsigetvmware\_062514.tgz /vmfs/volumes/52a767af-784a790c-3505-a44c1129fe2c/LSI # ls lsigetvmware\_062514 lsigetvmware\_062514.tgz /vmfs/volumes/52a767af-784a790c-3505-a44c1129fe2c/LSI # cd lsigetvmware\_062514/ /vmfs/volumes/52a767af-784a790c-3505-a44c1129fe2c/LSI/lsigetvmware\_062514 # ls Readme.txt all cli lsigetlunix.sh /vmfs/volumes/52a767af-784a790c-3505-a44c1129fe2c/LSI/lsigetvmware\_062514 # ./lsigetlunix.sh

De versie ./lsigetlunix.sh -D-Q van de opdracht kan worden gebruikt om het script in Quiet Mode te gebruiken om de impact op de productie te verminderen.

Stap 9. Zodra het gereedschap met succes is voltooid, genereert het een tar.gz-bestand. Hang dit bestand aan de TAC-case op de manier waarop een normale Tech Support-bundel wordt geüpload.

#### OS is niet geïnstalleerd

Uploadtool: <https://www.broadcom.com/support/download-search>

Stap 1. Downloadtoken uit Management Software en Tools ([link\)](https://www.broadcom.com/support/download-search), extraheert de map en navigeer de EFI-map. Pak het Storcli-bestand met .EFI-extensie zoals in de afbeelding weergegeven.

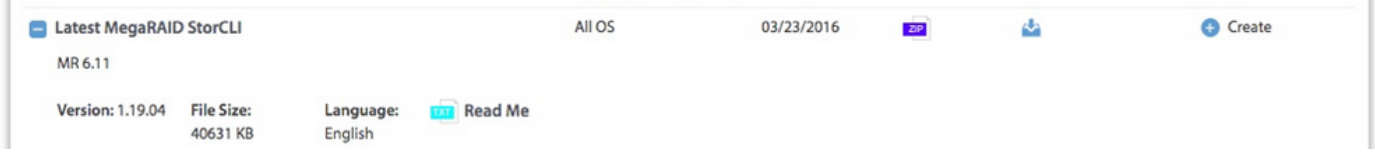

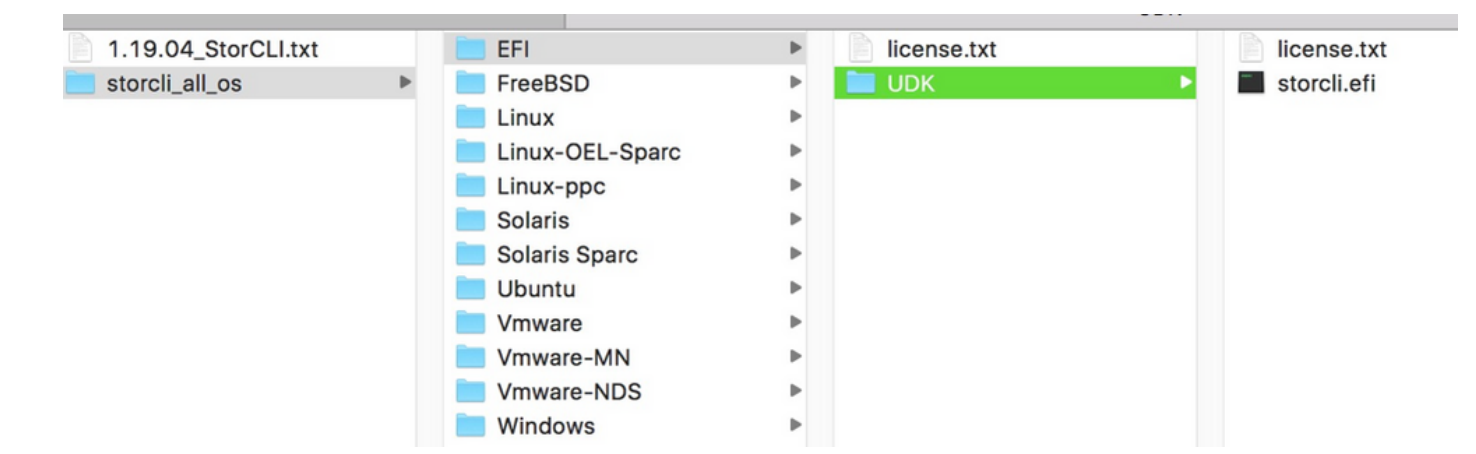

Stap 2. Maak een nieuwe map met een willekeurige naam. Deze wordt aangemaakt met de naam EFI en storcli.efi wordt gekopieerd in die map.

Start KVM van de server en ga naar Virtual Media om een beeldoptie te maken, zoals in de afbeelding wordt getoond.

Bladeren om bronmap op pop-upvenster Afbeelding maken van map te geven. Hier is een bronmap die de EFI map is die eerder is gemaakt en die het bestand storcli.efi bevat.

Bladeren in het doelpad voor het IMG-bestand. Klik in de afbeelding op Voltooien om het IMGbestand te maken.

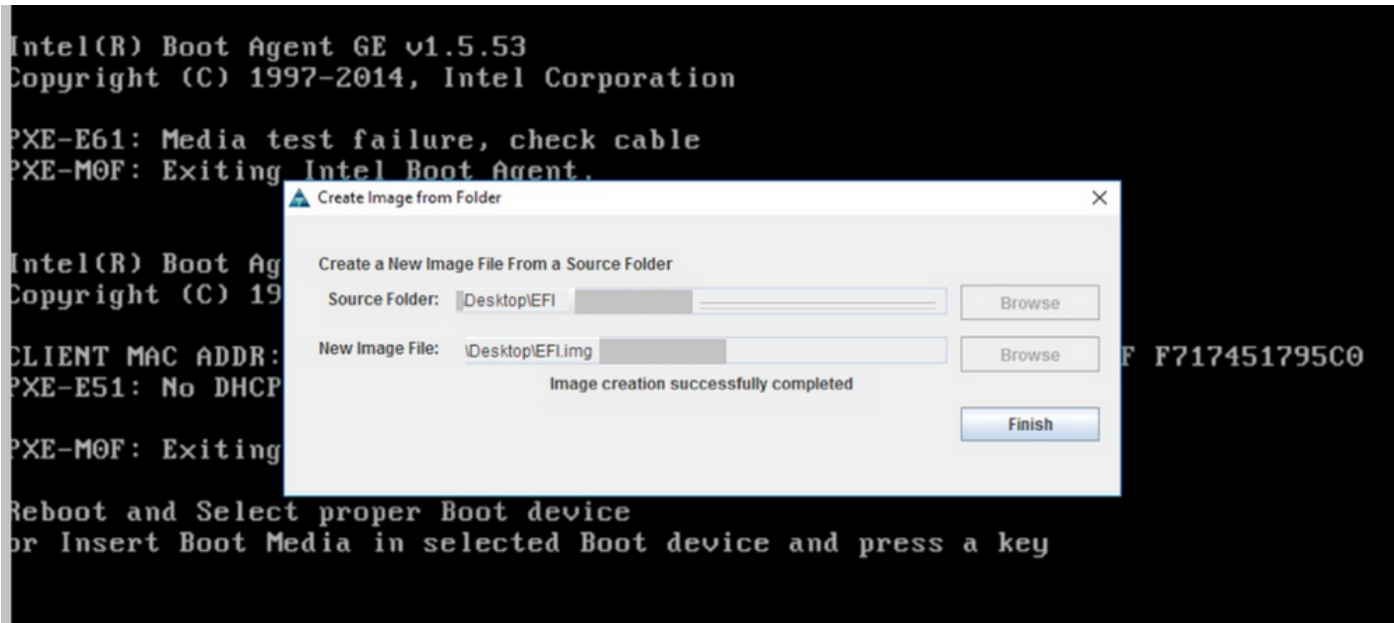

Opmerking: KVM op basis van JAVA werd hier gebruikt om van storcli.efi naar EFI.IMG om te zetten.

Stap 3. Start KVM, voeg efi.img toe

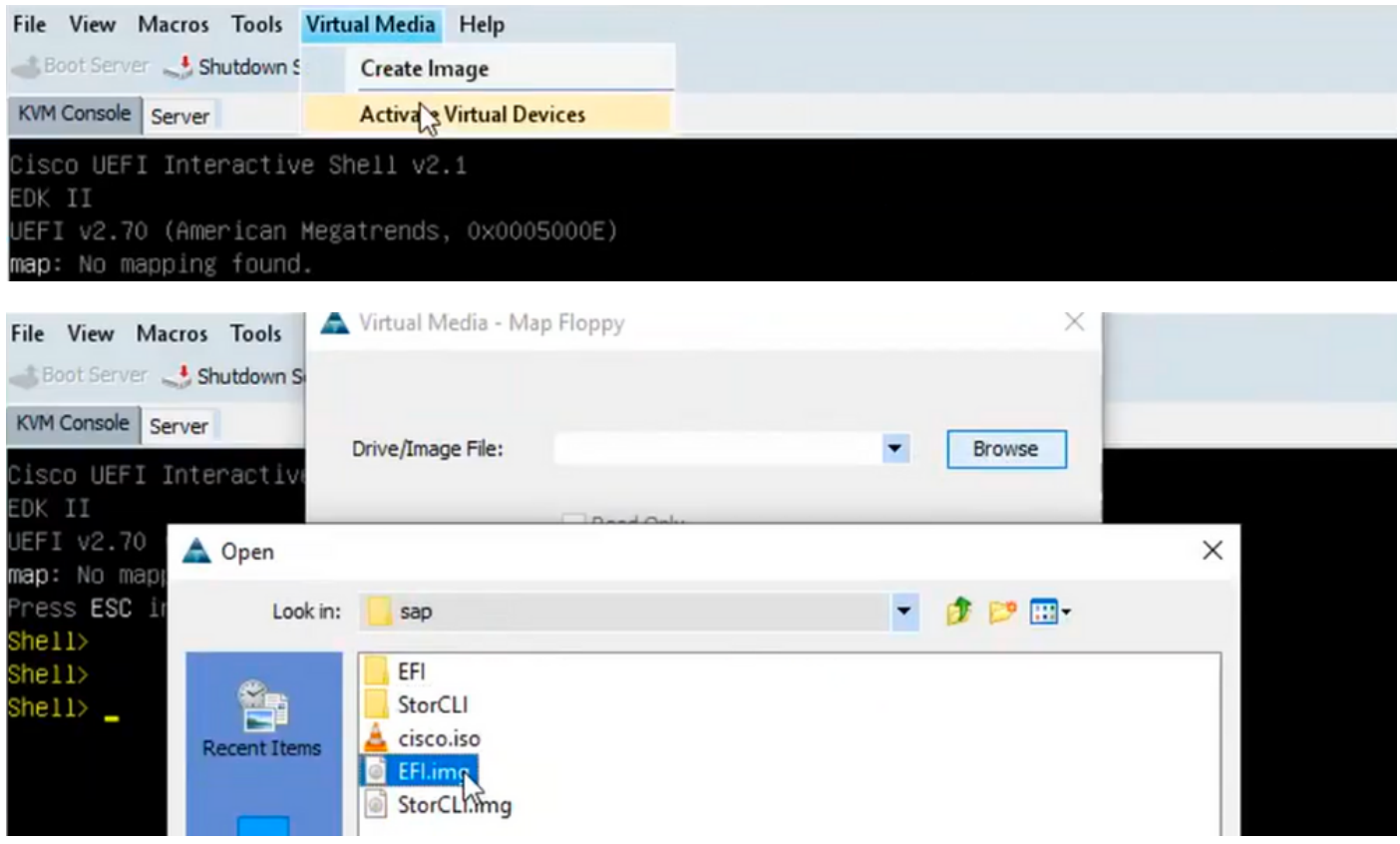

Stap 4. Stel de EFI-afbeelding in.

Opmerking: Vink de ALLEEN LEZEN-controle niet aan.

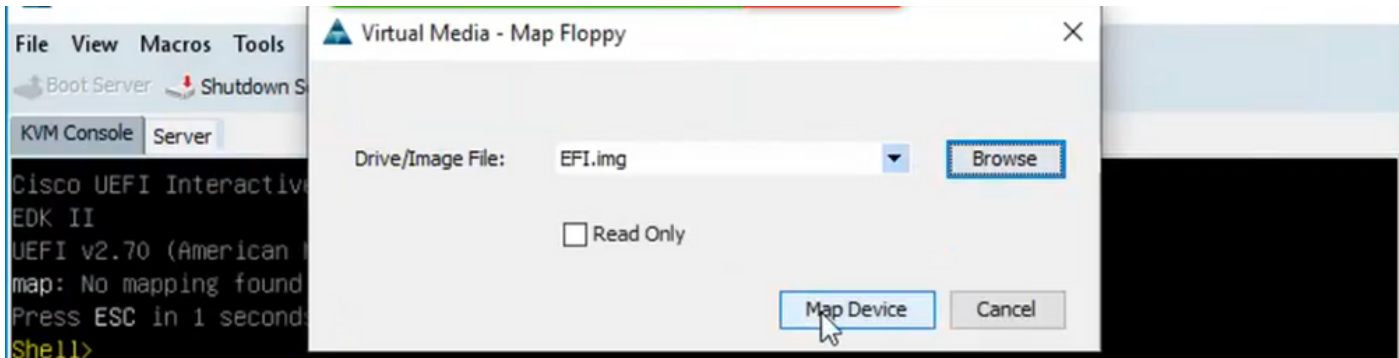

#### Hoe Storcli.efi in efi.IMG-bestand kan worden geconverteerd met behulp van HTML5 KVM

#### Achtergrond

Om te beginnen met CIMC/UCSM 4.1 is Java KVM niet langer beschikbaar om gelezen/schrijfbeeldbestanden te maken. Ook op JAVA gebaseerde KVM zal niet langer beschikbaar zijn vanaf CIMC/UCSM 4.1.

#### Gedetailleerde stappen

Stap A: U hebt een linux-machine nodig om de volgende stappen te kunnen uitvoeren.

Stap B : [root@localhost /]# dd if=/dev/zero van=hdd.img bs=1024 count=102400

102400+0 records in

102400+0 records out

104857600 bytes (105 MB) gekopieerd, 0,252686 s, 415 MB/s

Stap C: [root@localhost /]# mkfs.msdos hdd.img

mkfs.fat 3.0.20 (12 jun 2013)

Opmerking: Als u de MSDOS niet als een extensie ziet, moet u de respectievelijke .RPMmiddelen zoals hier aangegeven installeren. Gebruik "Yum list" om te zien of het pakket er anders is dan zou je er eentje van internet of van redhat moeten downloaden.

#### $[root@]$ ocalhost /]# rpm -ivh dosis-3.0.20-10.el7.x86\_64.rpm

waarschuwing: dosis-3.0.20-10.el7.x86\_64.rpm: Kop V3 RSA/SHA256 Handtekening, sleutel ID f4a80eb5: NOKEY

Voorbereiden... ################################### [100%]

Bijwerken / installeren...

1:diskettes-3.0.20-10.el7#################################### [100%]

Stap D : De hdd.img monteren

[root@localhost /]# berg -oloop hdd.img/mnt/hdd

Stap E: Kopieert de gewenste bestanden (storecli.efi-bestand)

[root@localhost EFI]# cp storcli.efi/mnt/hdd

[root@localhost EFI]#

[root@localhost EFI]# ls

storcli efi

Stap F: Umberg/mnt/hdd

[root@localhost EFI]# bedragen/mnt/hdd

Stap G: Controleer het hdd.img-type. Blader naar de map en voer de opdracht uit zoals hier wordt getoond.

[root@localhost /]# bestand hdd.img

hdd.img: x86 schoenindustrie, mkdosfs booster-berichtenweergave, code offset 0x3c, OEM-ID "mkfs.fat", sectoren/cluster 4, wortelboekingangen 512, Media-descriptor 0xf8, sectoren/FAT 200, hoofden 64, sectoren 204800 (MB volumes > 32) , gereserveerd 0x1, serienummer 0x6f3955b, niet-geëtiketteerd, FAT (16 bit)

Stap H: Gebruik WinSCP of een ander gereedschap voor het overdragen van bestanden en

kopieer de afbeelding en breng deze naar het gewenste systeem over.

Stap I: Start de HTML5 KVM. Klik op activeer virtuele apparaten > Verwijderbare schijf > Bladeren om "hdd.img" te selecteren die van de Linux-machine is gekopieerd en klik op kaartstation.

Stap 5. Nadat u op het EFI-schaal bent opgestart, voert u deze opdracht ( map -r) uit zoals in de afbeelding hier.

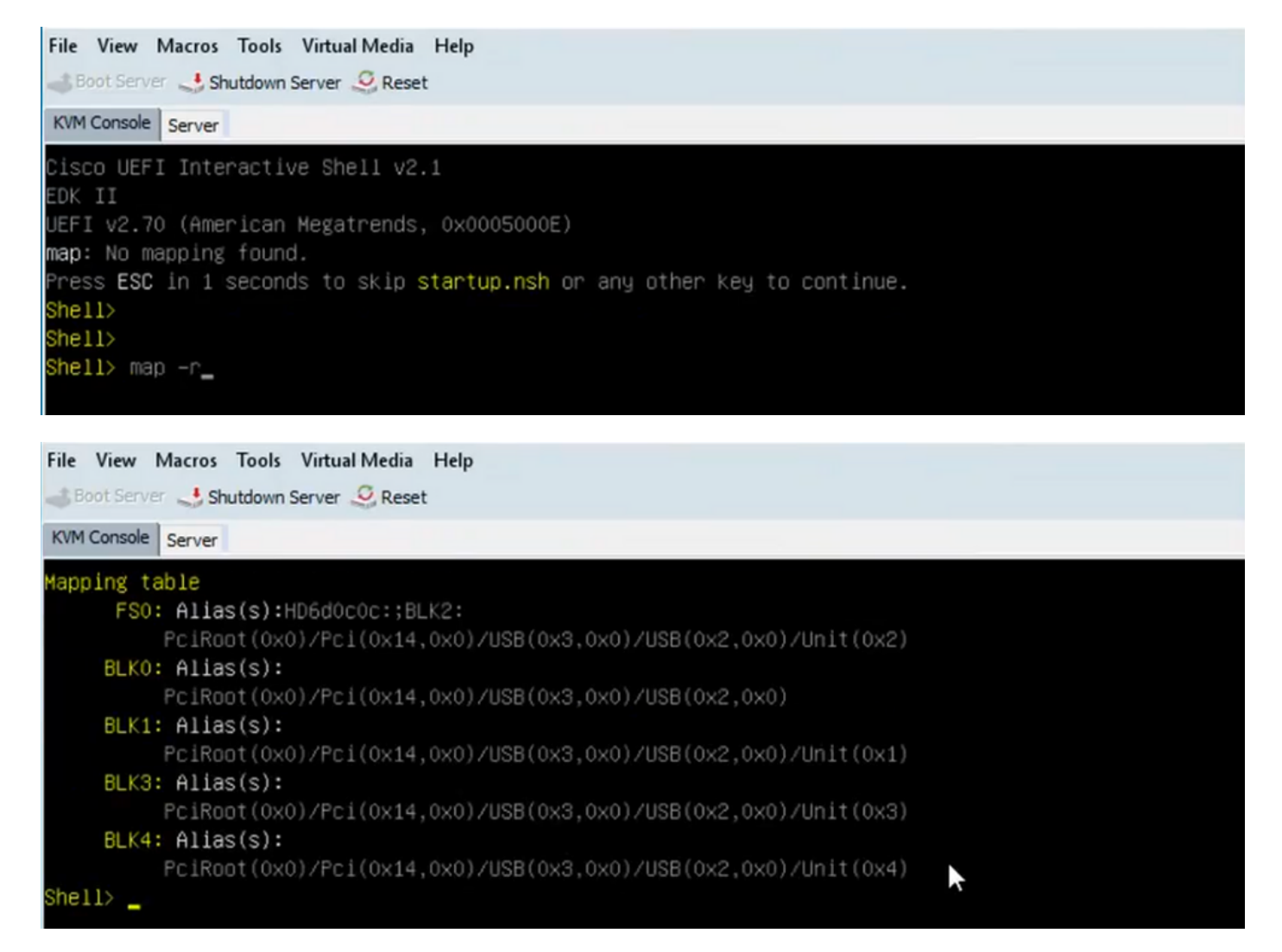

Stap 6. Start deze opdracht fs</X>: , waarbij X = controlenummer dat is ontvangen uit de tabel waarin de gegevens zijn verwerkt.

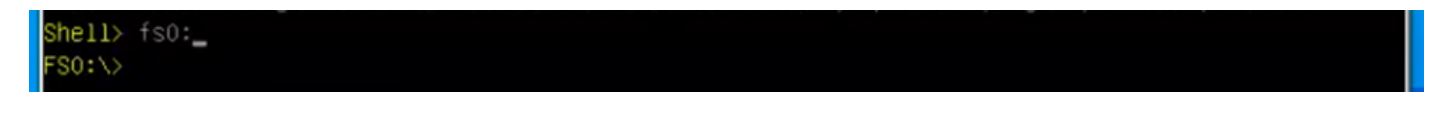

Stap 7. Start commando cd EFI.

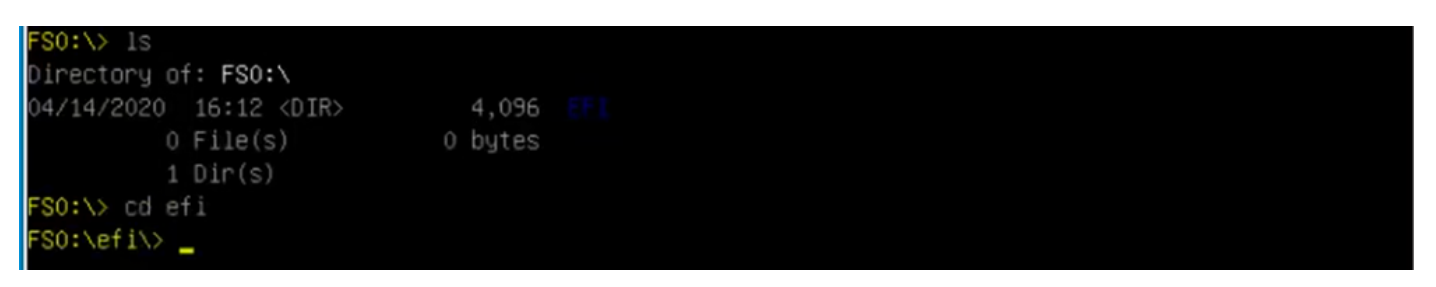

Stap 8. Type Is om te bevestigen dat storcli.efi aanwezig is. Start de opdracht Storcli.efi om te bevestigen dat u zich in de juiste Raid Controller bevindt. U dient nu een directory structuur te zien met beschikbare storcli.efi en u kunt vanaf hier storcli.efi opdrachten uitvoeren.

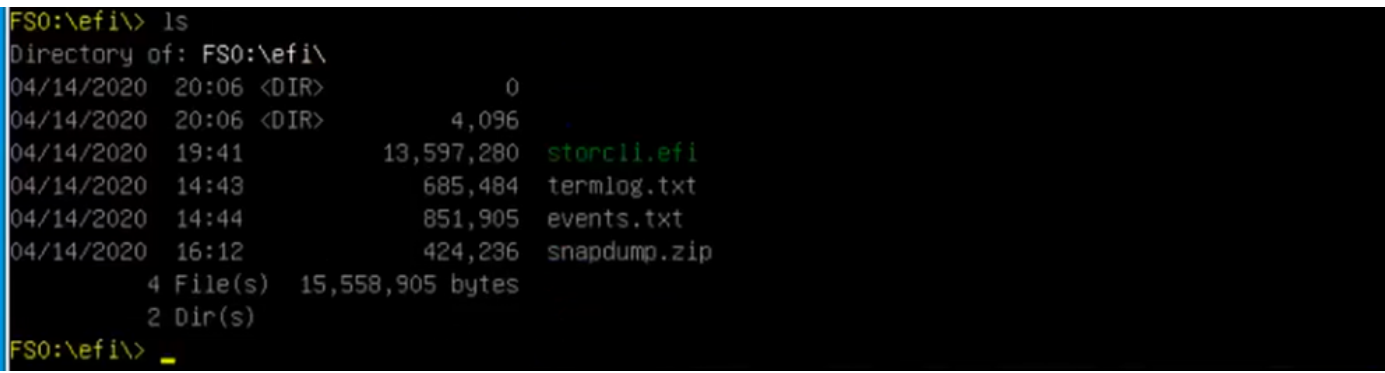

Start deze opdrachten om de logbestanden te verzamelen:

```
storcli.efi /c0/vall show all >showall.txt
storcli.efi /c0/vall show all > vall.txt
storcli.efi /c0/eall show all >eall.txt
storcli.efi /c0 show termlog > termlog.txt
storcli.efi /c0/eall/sall show all > showall.txt
storcli.efi /c0 show events file > Events.txt
storcli.efi /c0/eall show phyerrorcounters > phy.txt
storcli.efi /c0 show snapdump
storcli.efi /c0 get snapdump id=all file=snapdump.zip
Storcli.efi /c0 show pdfailevents file=pdfailevents.txt
```
Op dit punt moet u de bestanden naar Cisco TAC krijgen voor analyse. Koppel het .img-bestand los en uploaden de logbestanden naar de Cisco TAC-case.

### Virtual Drive-staten en aanbevolen stappen

Virtual Drive is een optimale gebruiksconditie voor virtuele stations. Alle geconfigureerde schijven zijn online.

Geen actie nodig.

Virtual Drive is aangetast - de bedrijfstoestand van het virtuele station is niet optimaal. Een van de geconfigureerde schijven is mislukt of offline.

Te verrichten actie - Vervang het station zo snel mogelijk. Eerst de back-up van de gegevens.

Virtual Drive is gedeeltelijk aangetast - de bedrijfstoestand in een virtueel station van een NHbestand is niet optimaal. Een van de geconfigureerde schijven is mislukt of offline. Met een aanval van maximaal twee sterrenfouten kan u maximaal twee sterrenfouten verdragen.

Te verrichten actie - Vervang het station zo snel mogelijk.

Virtual Drive is offline: het virtuele station is niet beschikbaar voor de RAID-controller. Dit is in wezen een mislukte staat.

Te verrichten actie - Breng de inval terug naar de gestoorde toestand en maak een back-up van de gegevens. Vervang het station snel.

Virtual Drive is offline en nieuwe opslagcontroller-De virtuele schijf is niet beschikbaar voor de RAID-controller. Dit is in wezen een mislukte staat.

Handeling die moet worden uitgevoerd - Vervang de opslagcontroller niet. Contact opnemen met TAC voor ondersteuning

### Gerelateerde informatie

- [https://www.cisco.com/c/en/us/support/docs/servers-unified-computing/ucs-b-series-blade-](/content/en/us/support/docs/servers-unified-computing/ucs-b-series-blade-server-software/215099-ucs-b-series-servers-replacing-a-raid-c.html) [server-software/215099-ucs-b-series-servers-replacing-a-raid-c.html](/content/en/us/support/docs/servers-unified-computing/ucs-b-series-blade-server-software/215099-ucs-b-series-servers-replacing-a-raid-c.html)
- [https://www.cisco.com/c/en/us/td/docs/unified\\_computing/ucs/c/sw/raid/configuration/guide/RA](/content/en/us/td/docs/unified_computing/ucs/c/sw/raid/configuration/guide/RAID_GUIDE/MegaRAID.html) ●[ID\\_GUIDE/MegaRAID.html](/content/en/us/td/docs/unified_computing/ucs/c/sw/raid/configuration/guide/RAID_GUIDE/MegaRAID.html)